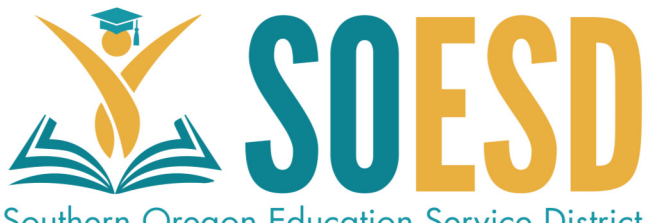

# **Security Settings in Zoom**

# Quick Reference Guide

**Southern Oregon Education Service District** 

Zoom has many security features that can be used to restrict access to individuals that are not intended members of the meeting. The first action should be to determine what is the appropriate security level for your meeting.

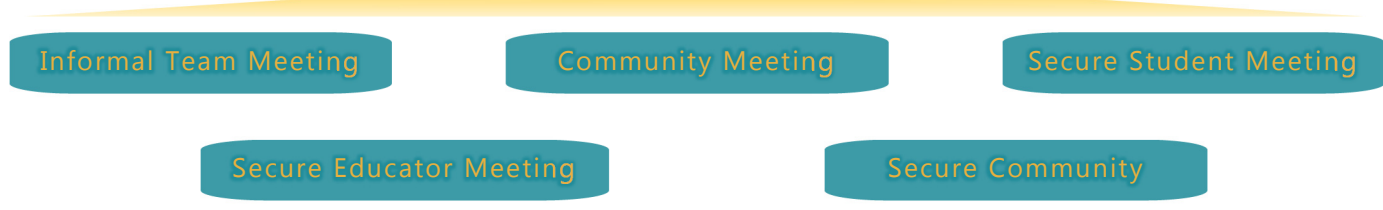

#### INFORMAL TEAM MEETING

As the most common meeting use and ones that may have shared hosting responsibilities these meeting may need to favor ease of access due to the informal nature of information discussed. In these cases using a password is recommended and is added to the meeting invitation when scheduled. To add the ability to issue a password follow these steps on the Zoom client.

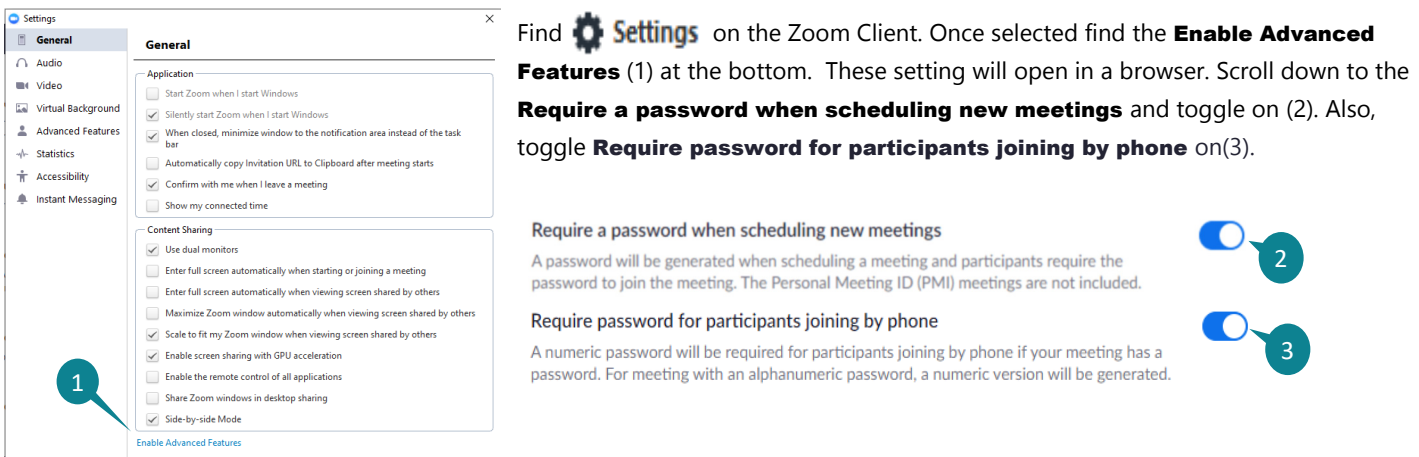

For informal meetings where you may want participants to start before the host, or where there may be no formal host these settings should suffice. Be sure to send the invitations through a secure method and do not post link or password on a web page or other public facing distribution form.

## Community Meeting

These meetings generally encourage a broader range of participation and passwords are not effective ways to secure them as they hamper the communities ability to attend. In these cases be sure the password features above are toggled to off. For these cases the meeting facilitators (Hosts) will need to manage the participants. Use the above steps to open the Advanced Features in your browser. Toggle the following settings:

#### Toggle Join before host off (1)

 $\cap$ 

Join before host Allow participants to join the meeting before the host arrives 1

#### Toggle Mute participants upon entry on (2) Mute participants upon entry  $\bigcirc$

Automatically mute all participants when they join the meeting. The host controls whether participants can unmute themselves. [v] 2

## Toggle **Private Chat** to ff  $(3)$

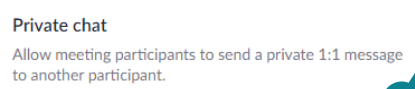

3

# Community Meeting (Cont.)

#### Toggle Play sound when participants

#### join or leave to on host only (1)

Play sound when participants join or leave Play sound when participants join or leave Heard by host and all attendees Heard by host only 21 **File transfer** Hosts and participants can send files through the inmeeting chat. [v] 2

Toggle File transfer to off (2)

# Toggle Always show meeting control

toolbar  $\&$  Show Zoom windows during

#### screen share to on  $(3 \& 4)$

Always show meeting control toolbar Always show meeting controls during a meeting  $\varpi$ 

Show Zoom windows during screen share @

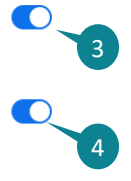

#### Toggle **Screen sharing** to on (5) Host only (6)

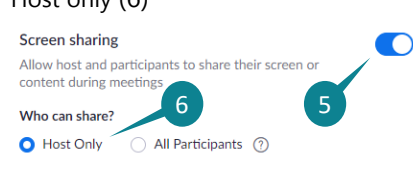

# Toggle Disable desktop/screen share for users to off (7)

Disable desktop/screen share for users Disable desktop or screen share in a meeting and only allow sharing of selected applications.  $\boxed{\mathcal{R}}$ 

#### Toggle **Annotation** to off  $(8)$  & Whiteboard off (9)

Annotation Allow participants to use annotation tools to add information to shared screens  $\lbrack \nabla \rbrack$ 

#### Whiteboard

 $\overline{A}$ 

 $\bigcirc$ 

Allow participants to share whiteboard during a meeting

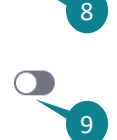

#### Toggle Waiting Room to on (10) for All participants (11)

 $1<sup>0</sup>$ 

#### **Waiting room**

Attendees cannot join a meeting until a host admits them individually from the waiting room. If Waiting room is enabled, the option for attendees to join the meeting before the host arrives is automatically disabled.  $\boxed{\mathbf{v}}$ 

Choose which participants to place in the waiting room:

All participants

◯ Guest participants only (?)

It is highly recommended to have 1-3 co-hosts to facilitate large meetings. These settings will require participants to be approved to enter, unmute, or share their screen. Hosts must insure they can see the Participants List & Chat at all times.

 $\sqrt{11}$ 

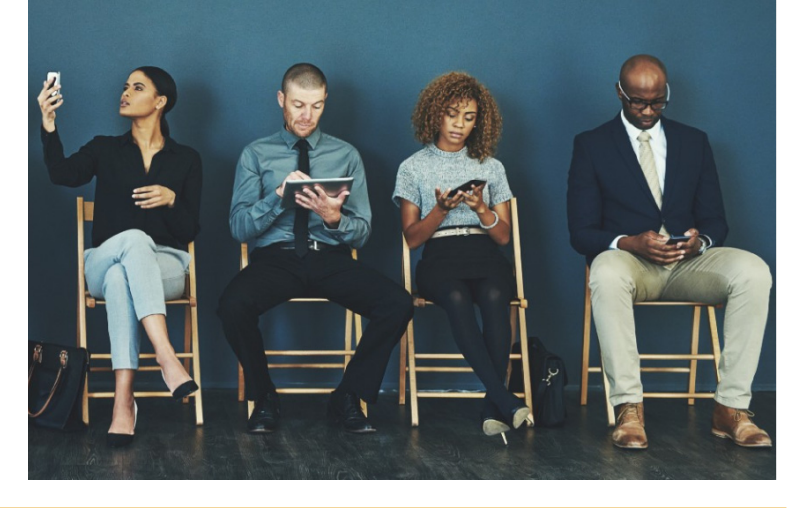

# Secure Student Meeting

To protect student information these meeting should have the highest security. For these meetings follow all settings listed in the Community Meeting guidance with the following changes:

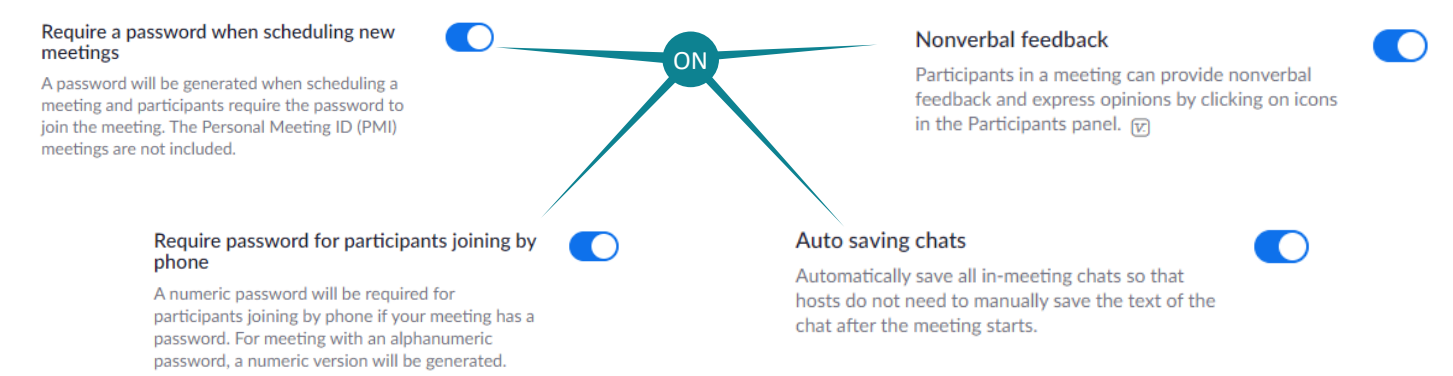

These meeting will require the host to manage a high degree of participant interaction as permissions will need to be given to individuals in the meeting. Make sure that and staff are given right to permissions, or made co-hosts.

## Secure Educator Meeting

When teams need to secure their meetings Settings would follow a more structured format, but need to allow teams to access the space efficiently. Use these settings in **Advanced Features**.

- Toggle Join before host to on (1),
- Toggle Require a password when scheduling new meetings to on (2)
- Toggle Require password for participants joining by phone to on (3)
- Toggle Play sound when participants join or leave to on All Participants (4)
- Toggle Screen sharing (5) to on All Participants (6)

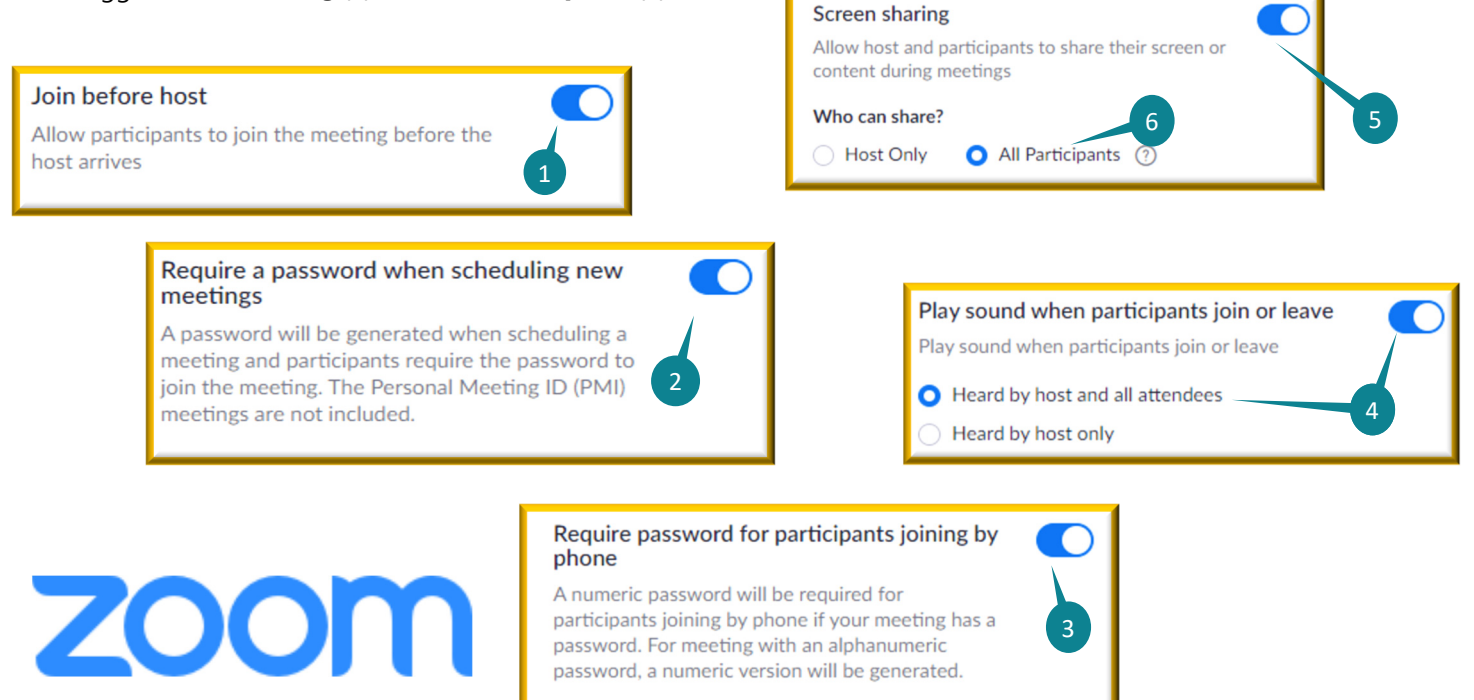

# Secure Community Meeting

If community meetings must be secured hosts must consider a mechanism to distribute to community partners invitations with passwords as well as meeting links. This may be conducted through a registration tool such as PD Networks, or other secured system. Use these settings in Advanced Features.

- Toggle Require a password when scheduling new meetings to on (1)
- Toggle Require password for participants joining by phone to on (2)
- Toggle Play sound when participants join or leave to on Hosts only (3)
- Toggle Waiting room(4)to on All participants (5)

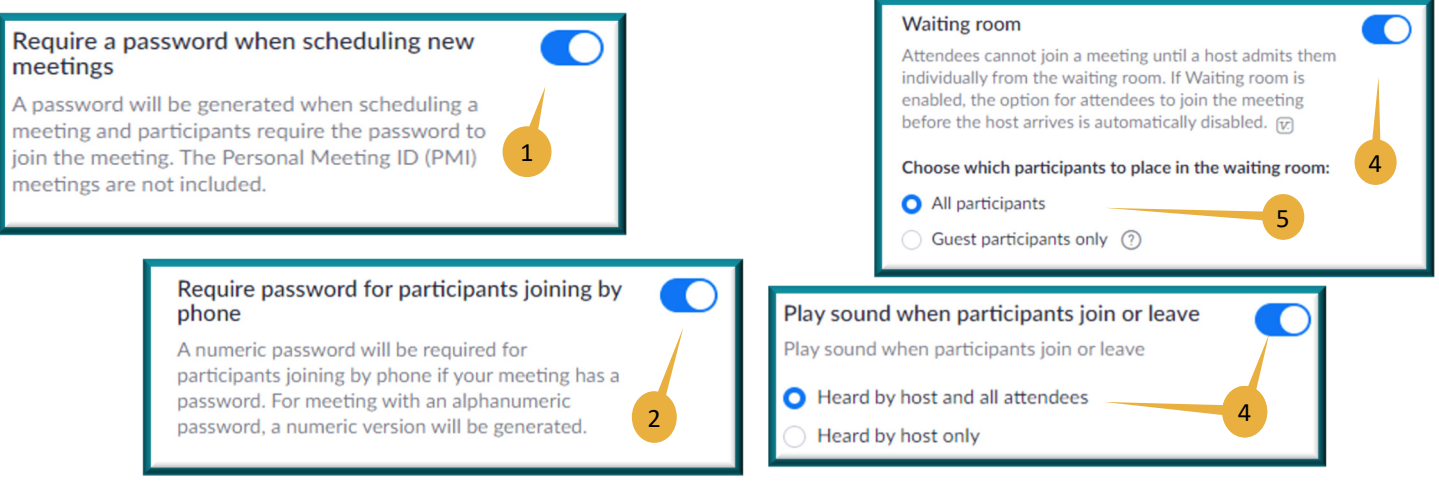